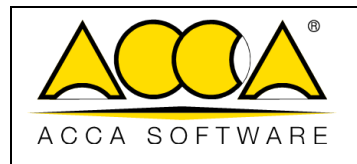

# <span id="page-0-0"></span>**usBIM.meet**

**Manual del usuario**

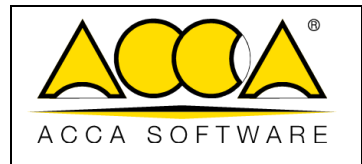

 $\overline{1}$ 

 $\overline{2}$ 

## ÍNDICE

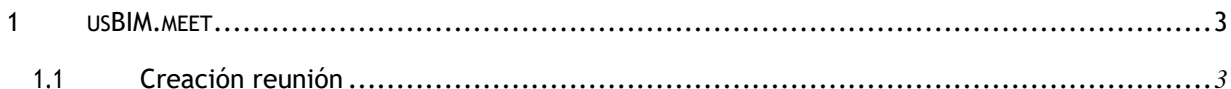

### ÍNDICE DE ILUSTRACIONES

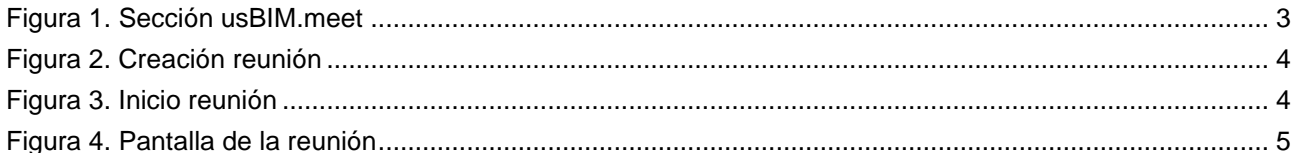

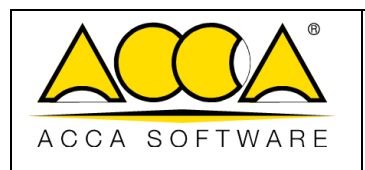

#### 1 usBIM.meet

usBIM.meet es una aplicación integrada en usBIM, que pone a disposición de los usuarios un servicio completo de video reunión, para compartir escritorio, para colaborar online con el equipo de trabajo y compartir datos y aplicaciones en la nube.

#### <span id="page-2-0"></span>1.1 Creación de la reunión

Desde el menú Aplicaciones (flecha 1 Figura 1) puedes acceder al servicio "haciendo clic en el icono "usBIM.meet". (flecha 2 [Figura 1\);](#page-2-1)

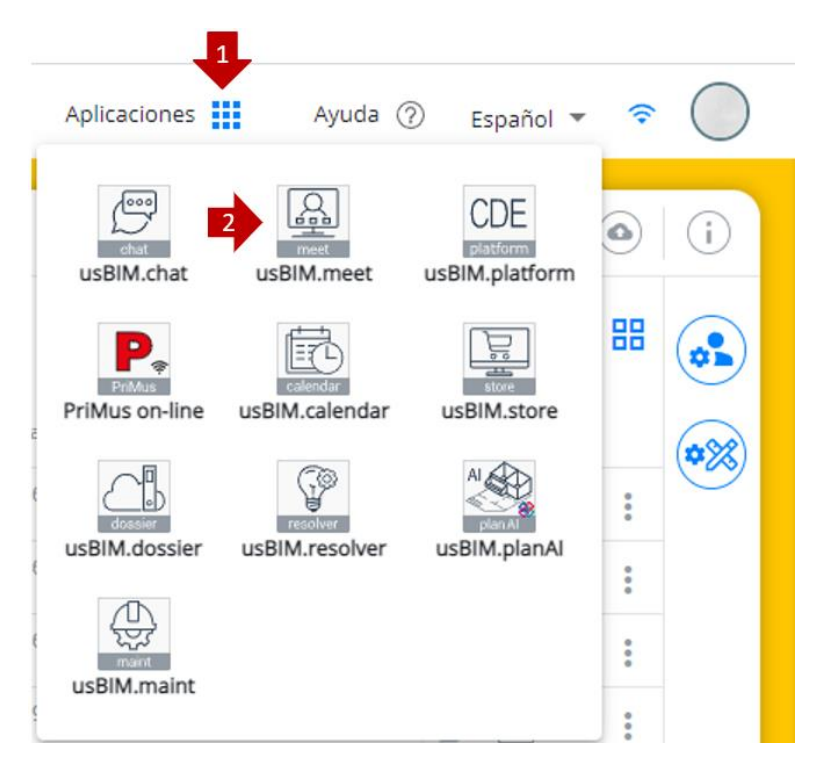

*Figura 1. Sección usBIM.meet*

<span id="page-2-1"></span>Se abrirá una ventana como la que se muestra en [\(Figura 2\).](#page-3-0) El usuario deberá introducir el nombre de la reunión y podrá compartir, con el grupo de trabajo, el enlace, reenviándolo por correo electrónico o por chat.

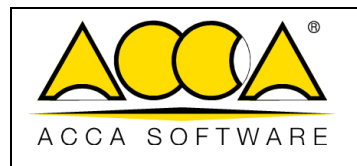

Rev.<sub>2</sub>

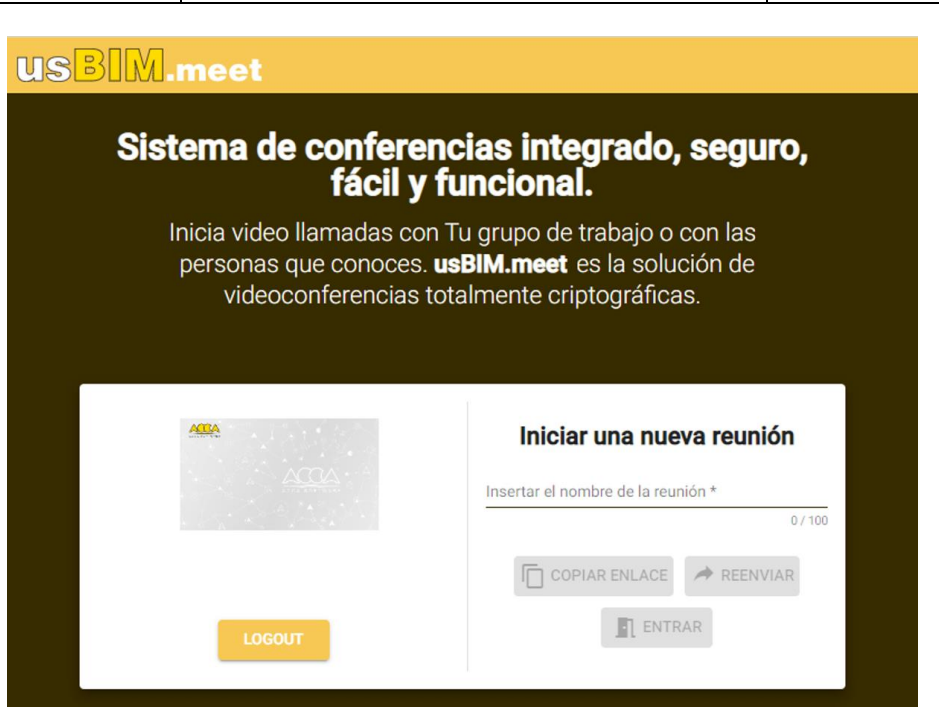

*Figura 2. Creación de la reunión*

<span id="page-3-0"></span>Para iniciar la reunión, simplemente haz clic en "Entrar" y se abrirá una nueva ventana que le permitirá acceder a la configuración preliminar para iniciar la reunión. [\(Figura 3\)](#page-3-1).

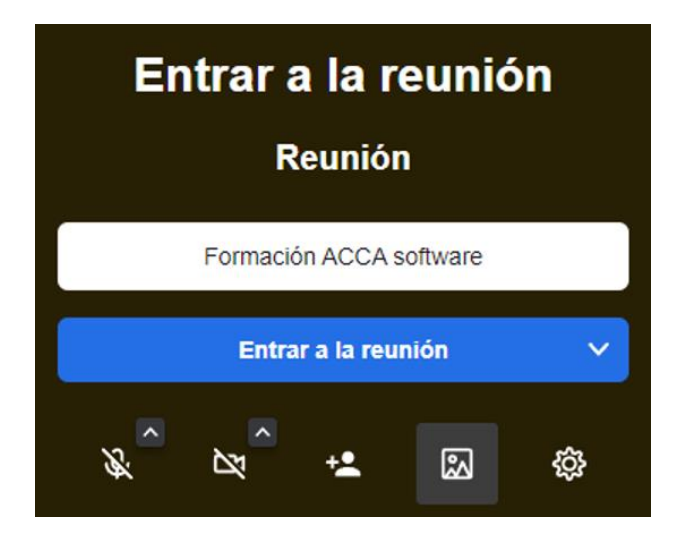

<span id="page-3-1"></span>*Figura 3. Iniciar reunión*

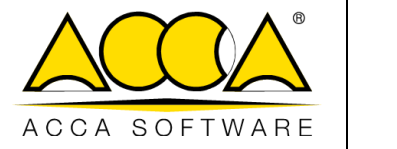

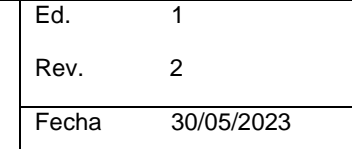

Después de conectarse a la reunión, en la parte inferior de la pantalla encontramos la barra de herramientas que te permite compartir la pantalla, enviar mensajes en el chat dedicado, activar y desactivar el micrófono y la cámara [\(Figura 4\)](#page-4-0).

<span id="page-4-0"></span>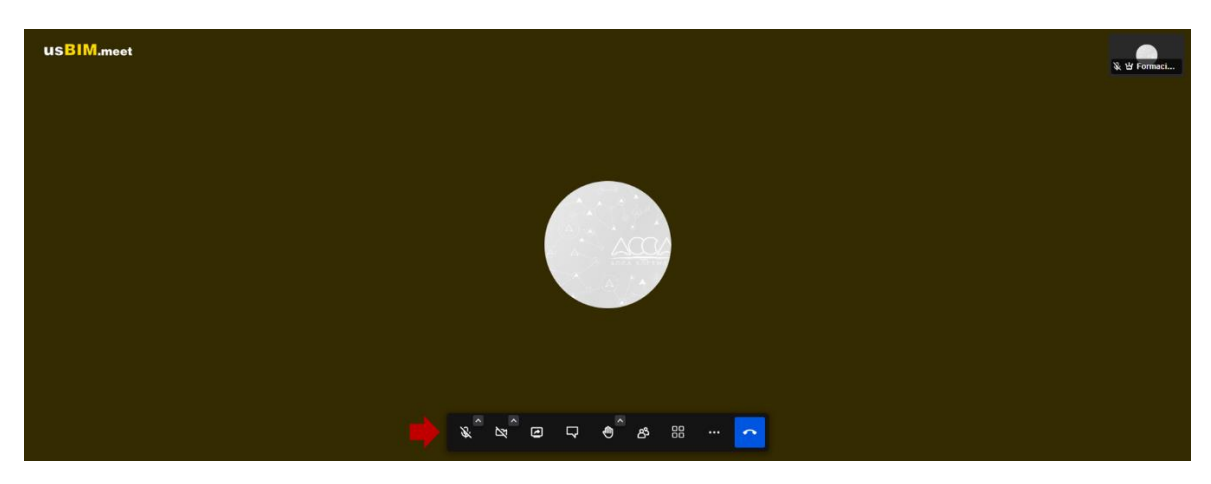

*Figura 4. Captura de pantalla de la reunión*